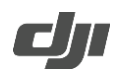

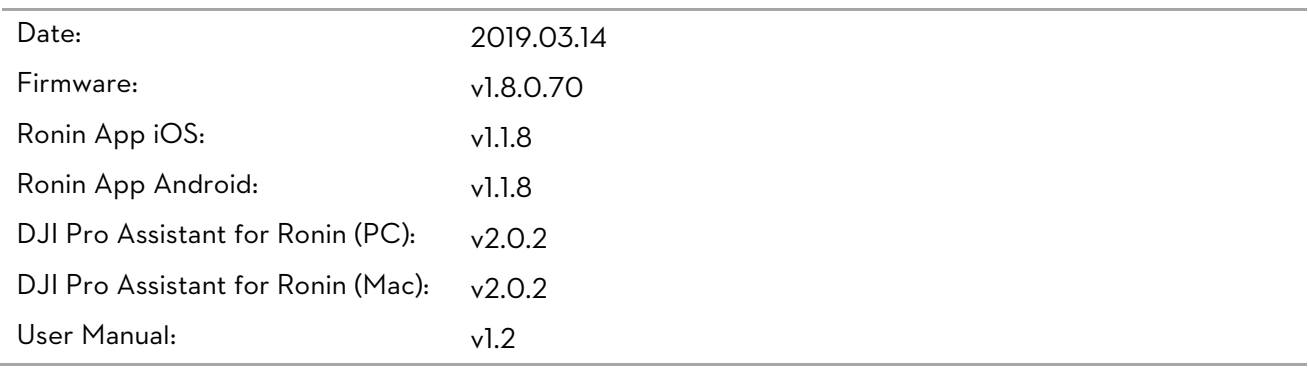

### What's New?

- Added five speed settings of focus for Nikon cameras (requires Ronin app v1.1.8 or later).
- Added three speed settings of focus for Canon cameras (requires Ronin app v1.1.8 or later).
- Added two speed settings of focus for Panasonic cameras (requires Ronin app v1.1.8 or later).
- Added photo capture, video recording, autofocus, and focus pull support for Canon EOS 6D Mark II cameras with supported EF lenses. To use autofocus on the Canon EOS 6D Mark II, press halfway down on the gimbal's camera control button.
- Added photo capture, video recording, autofocus, and focus pull support for Canon EOS R cameras with supported RF mount lenses. To use autofocus on the Canon EOS R, press halfway down on the gimbal's camera control button.
- Added photo capture, video recording, autofocus, and focus pull support for Nikon Z6 cameras with supported Nikkor lenses. To use autofocus on the Nikon Z6, press halfway down on the gimbal's camera control button.
- Added video recording, autofocus, and focus pull support for Sony A7M3 and A7R3 cameras with supported E-mount lenses using MCC-C cable. Photo capture is not currently available. To use autofocus on the Sony A7M3 and A7R3 cameras, press halfway down on the gimbal's camera control button.
- Now press the Ronin-S trigger twice to switch back to live view after using playback for Nikon D850.
- Reduced shaking when switching between 3D Roll 360 and normal mode. 3D Roll 360 is now disabled when the roll axis angle is larger than 180°.
- Fixed other minor bugs.

#### Notes:

- $\bullet$  Make sure that the Ronin App is the latest version when updating the firmware.
- Leave the Ronin-S turned off and update the firmware through the DJI Pro Assistant for Ronin by connecting the USB-C port on the Ronin-S to your computer. Then proceed with the firmware update. Do not disconnect the gimbal from the computer while updating.
- After the update is complete, unplug the USB-C cable from the Ronin-S and proceed to turn on the gimbal.
- If the Ronin-S has a camera attached and is turned on while updating the firmware, make sure to protect the camera and lens as the motors will shut off during the update.
- If the firmware update fails, restart the Ronin-S and retry.

http://www.dji.com/ronin-s Copyright © 2018 DJI OSMO All Rights Reserved.

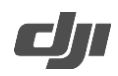

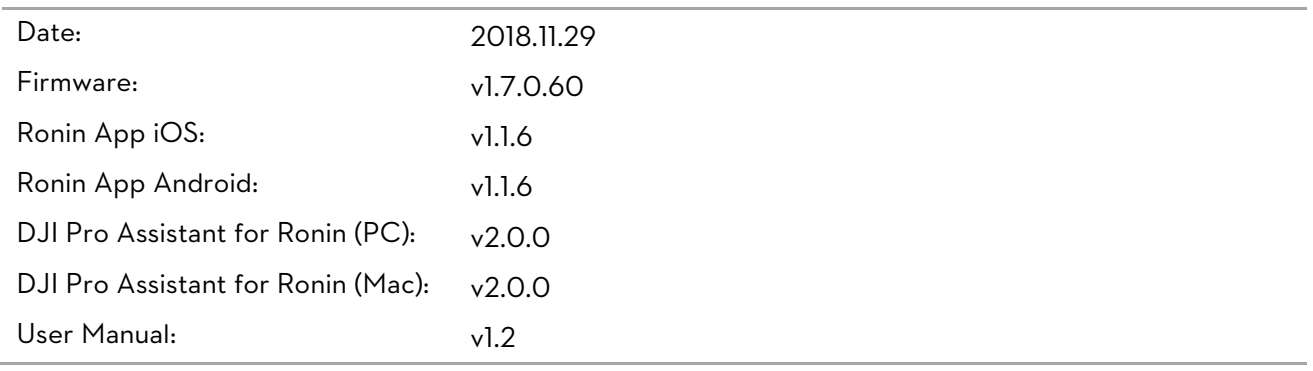

### What's New?

- Fixed the occasional issue when using shutter control for Canon EOS 5D Mark IV cameras where the camera froze, and the issue where the shutter control was disconnected after initializing video recording mode.
- Fixed the issue where the focus wheel could not reverse the control orientation.
- Fixed other minor bugs.

- Ensure that the Ronin App is the latest version when updating the firmware.
- Leave the Ronin-S turned off and update the firmware through the DJI Pro Assistant for Ronin by connecting the USB-C port on the Ronin-S to your computer. Then proceed with the firmware update. Do not disconnect the gimbal from the computer while updating.
- After the update is complete, unplug the USB-C cable from the Ronin-S and proceed to turn on the gimbal.
- If the Ronin-S has a camera attached and is turned on while updating the firmware, make sure to protect the camera and lens as the motors will shut off during the update.
- If the firmware update fails, restart the Ronin-S and retry.

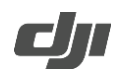

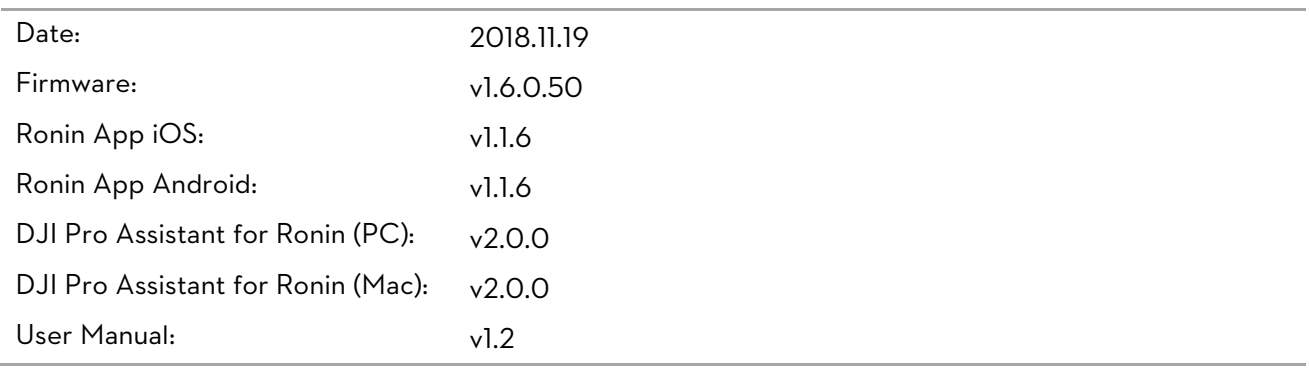

## What's New?

- Added option to set zoom speed for Sony cameras (requires Ronin app v1.1.6 or later).
- Added 3D Roll 360 feature. Enable 3D Roll 360 in the control settings of the Ronin app. The gimbal can switch between the three operation modes by pressing the trigger twice. Rotate the gimbal roll axis using the joystick. Note: only motor parameters, system calibration, and pan axis control settings can be set in 3D Roll 360.
- Added Auto Roll 360 feature. When gimbal is in Flashlight mode, assign roll axis control to channel 3, and push the joystick left or right twice to enable Auto Roll 360. The gimbal rotates continuously without needing to hold the joystick. Press the trigger twice to stop Auto Roll 360. Note: Auto Roll 360 only works when 3D Roll 360 is disabled.
- Added camera settings for Panasonic GH5 and GH5S cameras (requires Ronin app v1.1.6 or later).
- Added photo capture, video recording, autofocus, and focus pull support for Nikon Z7 cameras with supported lenses. To use autofocus on the Nikon Z7, press halfway down on the gimbal's camera control button.
- Added photo capture, video recording, autofocus, and focus pull support for EOS-1D X Mark II cameras with supported EF lenses. To use autofocus on the EOS-1D X Mark II, press halfway down on the gimbal's camera control button (requires RSS-P control cable connection).
- Added option to disable the selfie mode that is activated when the trigger is pressed three times (requires Ronin app v1.1.6 or later).
- Fixed the occasional issue when using shutter control for Canon 5D Mark IV cameras where the camera froze.
- Fixed the occasional issue when using shutter control with an HDMI monitor for Panasonic GH5 and GH5S cameras where the gimbal stopped working.
- Fixed other minor bugs.

- Ensure that the Ronin App is the latest version when updating the firmware.
- Leave the Ronin-S turned off and update the firmware through the DJI Pro Assistant for Ronin by connecting the USB-C port on the Ronin-S to your computer. Then proceed with the firmware update. Do not disconnect the gimbal from the computer while updating.

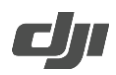

- After the update is complete, unplug the USB-C cable from the Ronin-S and proceed to turn on the gimbal.
- If the Ronin-S has a camera attached and is turned on while updating the firmware, make sure to protect the camera and lens as the motors will shut off during the update.
- If the firmware update fails, restart the Ronin-S and retry.

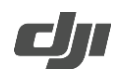

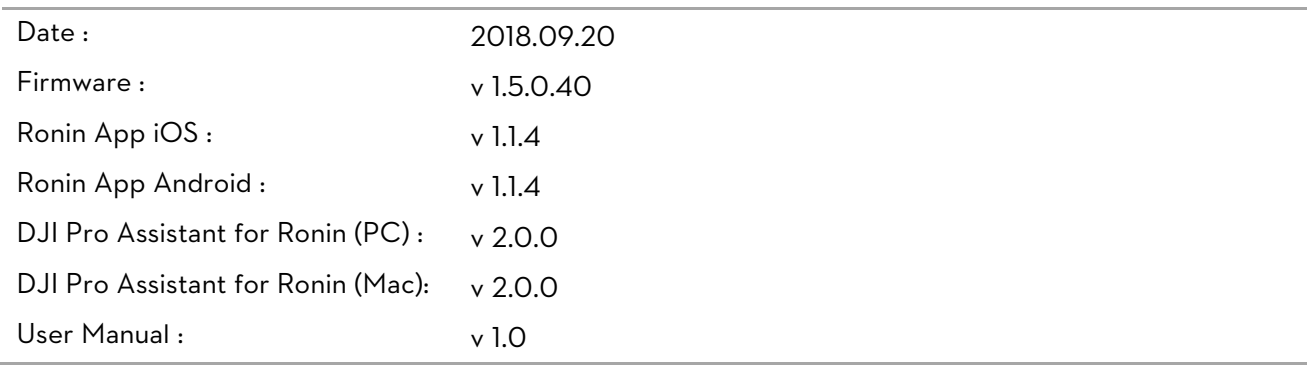

## What's New?

- Added ability to take photos, record videos, and control zoom for Sony cameras using the Multi-Camera Control Cable (Multi-USB). To use autofocus on Sony cameras, press halfway down on the gimbal's camera control button.
- Added autofocus and focus pull support for Canon EOS 5D Mk III with supported EF lenses. To use autofocus on the Canon EOS 5D Mk III, press halfway down on the gimbal's camera control button.
- Improved the method to use Sport mode. It is no longer necessary to hold the M button to stay in Sport mode. Press and hold the M button to enter Sport mode, and then press the trigger twice to remain in Sport mode. Repeat the steps to exit Sport mode.

- Ensure that the Ronin App is the latest version when updating the firmware.
- Leave the Ronin-S turned off and update the firmware through the DJI Pro Assistant for Ronin by connecting the USB -C port on the Ronin-S to your computer. Then proceed with the firmware update. Do not disconnect the gimbal from the computer while updating.
- After the update is complete, unplug the USB-C cable from the Ronin-S and then proceed to turn on the gimbal.
- If the Ronin-S is turned on when updating firmware and a camera is attached, make sure to protect the camera and lens from collision as the motors will shut off during the update process.
- If the firmware update fails, restart the Ronin-S and retry.
- Please note that firmware update may reset various profile settings.

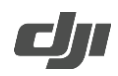

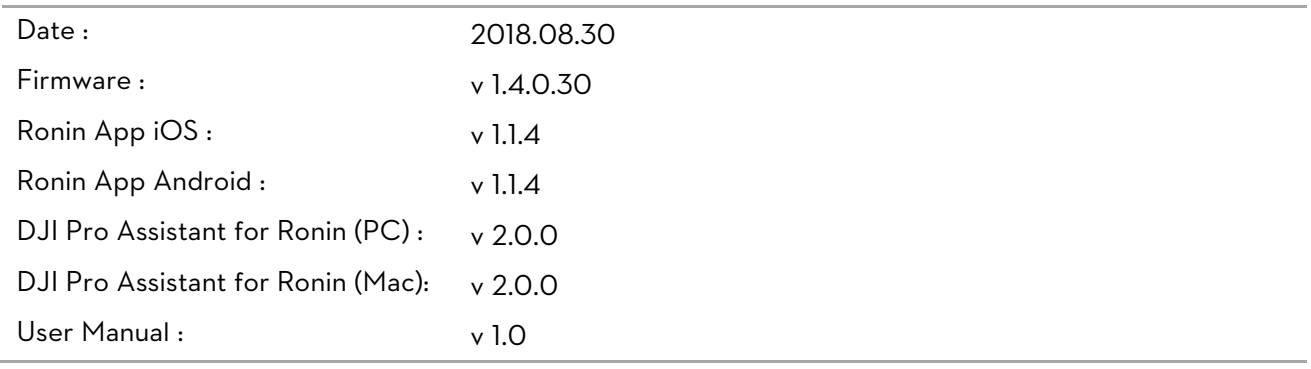

What's New?

- Added an alarm tone when the gimbal motor is blocked. The gimbal will pause its motors if the blocking issue persists for over 30 seconds.
- Added automatic motor pause in the rare case the gimbal loses orientation data.
- Added continuous auto focus triggering when the Camera Control Button is held down halfway.
- Improved delay algorithm between pressing the Camera Control Button halfway and in full to avoid a focus coupling issue.

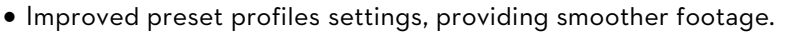

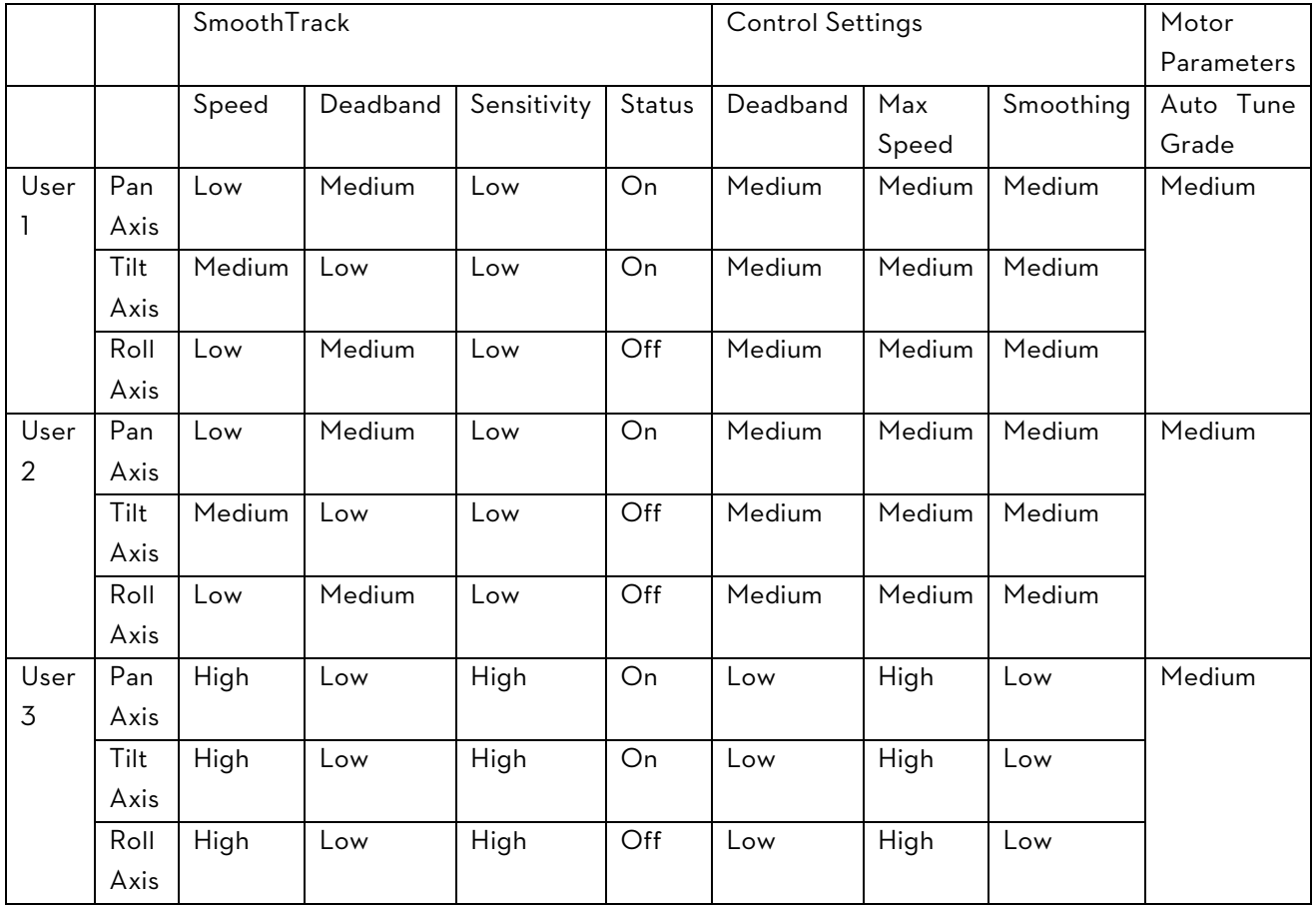

- Fixed an issue where Roll Axis does not hold its attitude when the gimbal's Pan Axis is manually pushed 180° backward.
- Fixed an issue where the gimbal vibrates when rotating clockwise to switch from Upright mode to Underslung mode.
- Fixed the Balance Test algorithm for Pan Axis. Please tilt the gimbal sideways when Balance Test is performed for a more accurate result.
- Fixed a rare issue where the gimbal system fails if the M button is pressed six times in quick succession.

- Ensure that the Ronin App is the latest version when updating the firmware.
- Leave the Ronin-S turned off and update the firmware through the DJI Pro Assistant for Ronin by connecting the USB -C port on the Ronin-S to your computer. Then proceed with the firmware update. Do not disconnect the gimbal from the computer while updating.
- After the update is complete, unplug the USB-C cable from the Ronin-S and then proceed to turn on the gimbal.
- If the Ronin-S is turned on when updating firmware and a camera is attached, make sure to protect the camera and lens from collision as the motors will shut off during the update process.
- If the firmware update fails, restart the Ronin-S and retry.
- Please note that firmware update may reset various profile settings.

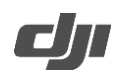

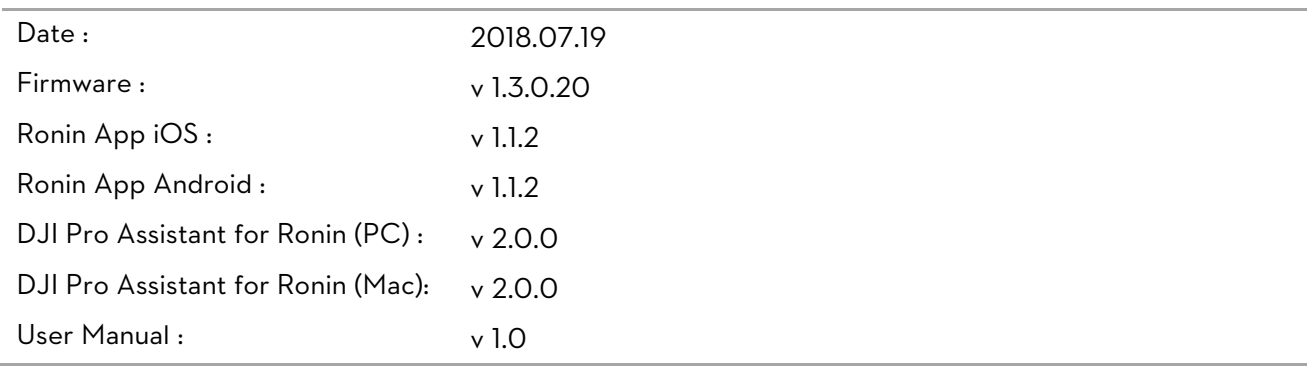

## What's New?

- Added focus pulling support and autofocus triggering feature for Nikon D5 with supported NIKKOR lenses. Press halfway down on the gimbal's camera control button to use autofocus.
- Added photo capture and video start/stop control for Panasonic GH3/GH4 using the optional RSS control cable for Panasonic (RSS-P).
- Added selectable Camera Type in the Ronin App (version must be 1.1.2 or later) for increased camera shutter control stability when using IR. Go to Ronin App->Create->Camera Control to select the camera type when using the RSS-IR cable.
- Optimized Motionlapse.
- Improved the stability and image quality when taking long exposure shots in Timelapse and Motionlapse. The gimbal will no longer exit these modes when the gimbal is disturbed but pop up a notice in the Ronin app.
- Fixed the micro stutter issue when the gimbal rotates quickly and fixed the issue where the roll axis goes off level when controlling the pan axis.
- Fixed the issue where the correct result did not display when using the Balance Test for the pan axis. Tilt the Ronin-S sideways when performing the Balance Test so that the Ronin-S can correctly calculate the test result.

Notes:

- Ensure that the Ronin App is the latest version when updating the firmware.
- Leave the Ronin-S turned off and update the firmware through the DJI Pro Assistant for Ronin by connecting the USB -C port on the Ronin-S to your computer. Then proceed with the firmware update. Do not disconnect the gimbal from the computer while updating.
- After the update is complete, unplug the USB-C cable from the Ronin-S and then proceed to turn on the gimbal.
- If the Ronin-S is turned on when updating firmware and a camera is attached, make sure to protect the camera and lens from collision as the motors will shut off during the update process.
- If the firmware update fails, restart the Ronin-S and retry.
- $\bullet$  It is possible to revert back to the previous firmware version.
- When setting the interval time for Motionlapse, always add at least one second on top of your exposure time to allow for gimbal movement.

http://www.dji.com/ronin-s Copyright © 2018 DJI OSMO All Rights Reserved.

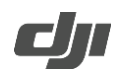

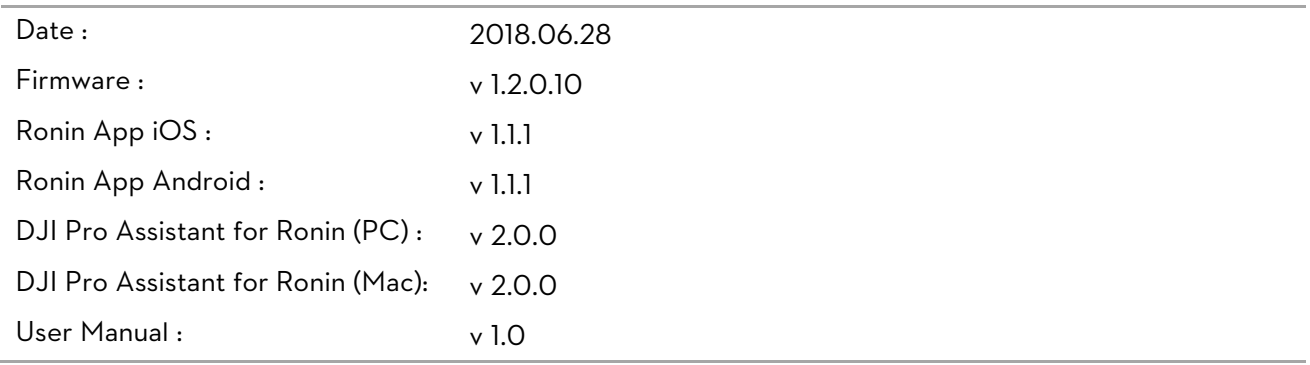

## What's New?

- Added focus pulling support and autofocus triggering for Canon 5D MKIV with supported EF lenses. Autofocus can be used by pressing halfway on the gimbal's camera control button.
- Added focus pulling support and autofocus triggering feature for Nikon D850 with supported NIKKOR lenses. Autofocus can be used by pressing halfway on the gimbal's camera control button.
- Added autofocus triggering feature for Panasonic GH5/GH5S with supported lenses, which can be used by pressing halfway on the gimbal's camera control button.
- Optimized IR control.
- Improved the image quality under low-light conditions or when taking long exposure shots in Motionlapse mode by implementing shoot-move-shoot capturing style.
- Fixed an issue where some photos would be lost when using Create features on supported Sony cameras.
- Enhanced SmoothTrack smoothing when the Push function is enabled.
- Fixed an issue when using the gimbal where the trigger response was too slow.

- Leave the Ronin-S turned off and update the firmware through the DJI Pro Assistant for Ronin by connecting the USB -C port on the Ronin-S to your computer. Then proceed with the firmware update. Do not disconnect the gimbal from the computer while updating.
- After the update is complete, unplug the USB-C cable from the Ronin-S and then proceed to turn on the gimbal.
- If the Ronin-S is turned on when updating firmware and a camera is attached, make sure to protect the camera and lens from collision as the motors will shut off during the update process.
- If the firmware update fails, restart the Ronin-S and retry.
- $\bullet$  It is possible to revert back to the previous firmware version.
- When setting the interval time for Motionlapse, always add at least one second on top of your exposure time to allow for gimbal movement.